#### **Back View**

# **FÜALL**

Quick Installation Guide **866Mbps Access Point & Repeater Wi-Fi 5 (a/b/g/n/ac) - Gbit Ethernet**

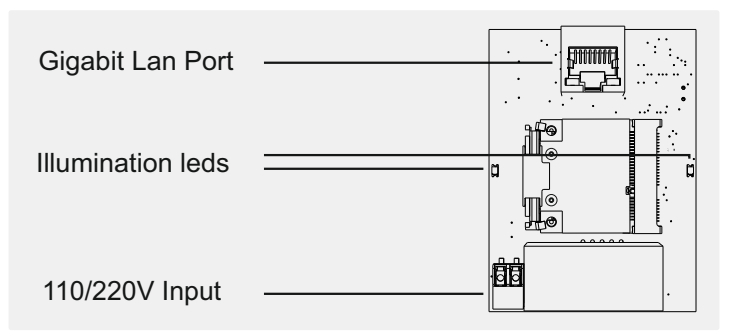

- Lan Port: Gigabit Ethernet input 10/100/1000.The orange status led will start flashing when the connection with the host will established.
- 110/220V Input: Main Ac power input coming from the wall outlet.

# Network Topology

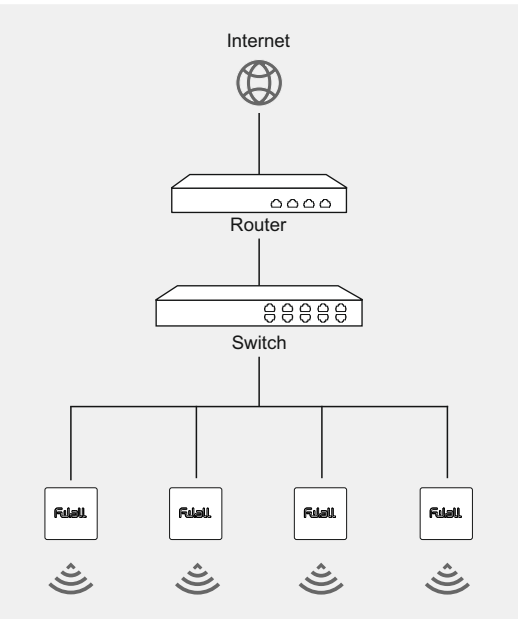

#### Hardware Overview

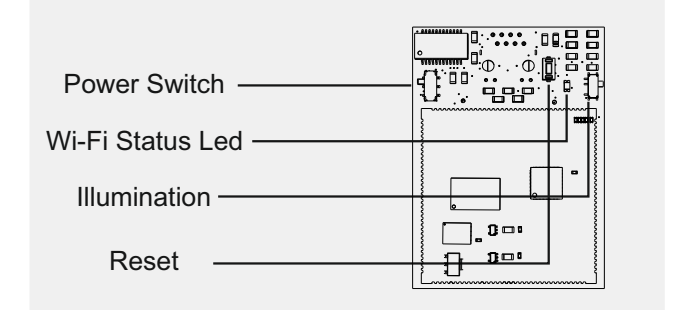

- Reset: Press for more than 10 second for restore to the factory defaults settings.
- Illumination: This switch controlling the two led on the back of the board.
- Power: Move the switch up to power the board.
- Wi-Fi Status Led: Start flashing when a connection with a wireless host will established.

## Components Overview

#### **Front View Back View**

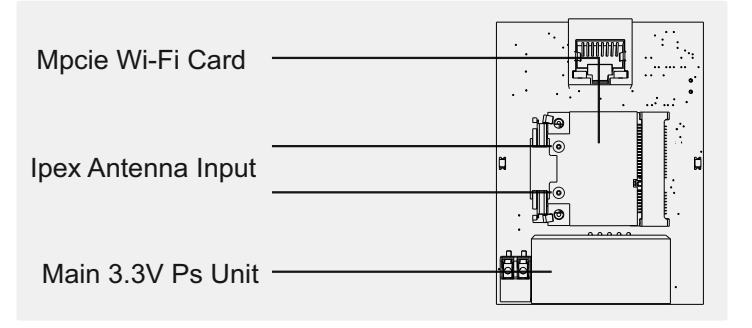

- Mpcie Wi-Fi Card: Based on MT7612EN chip can provide 2.4/5 Ghz Wi-Fi with speeds up to 866Mbit/s.
- J Ipex Antenna Input: Two antenna input for optimum transmit and receive (2T2R).
- Main 3.3V Ps: Provides 3.3V power to the board.

A router or a server with a DHCP function enabled is required to assign IP addresses to clients in your local network

# 2 Powering Up

For connecting Wallfi to the power please follow the steps below. Please keep in mind that the board connects directly to main power so be extremely careful :

1. Connect the ethernet cable to the board.

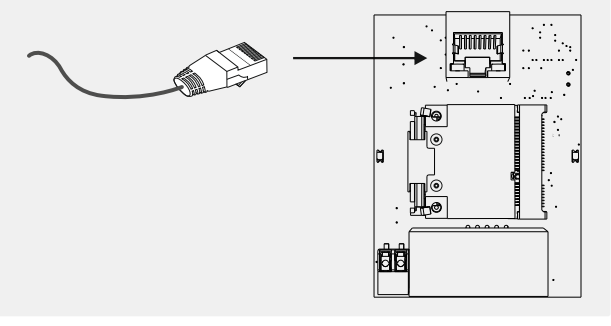

2.Connect a cable to the power input connector pressing the two tabs on the connector.

#### 4.Switch power to on position.

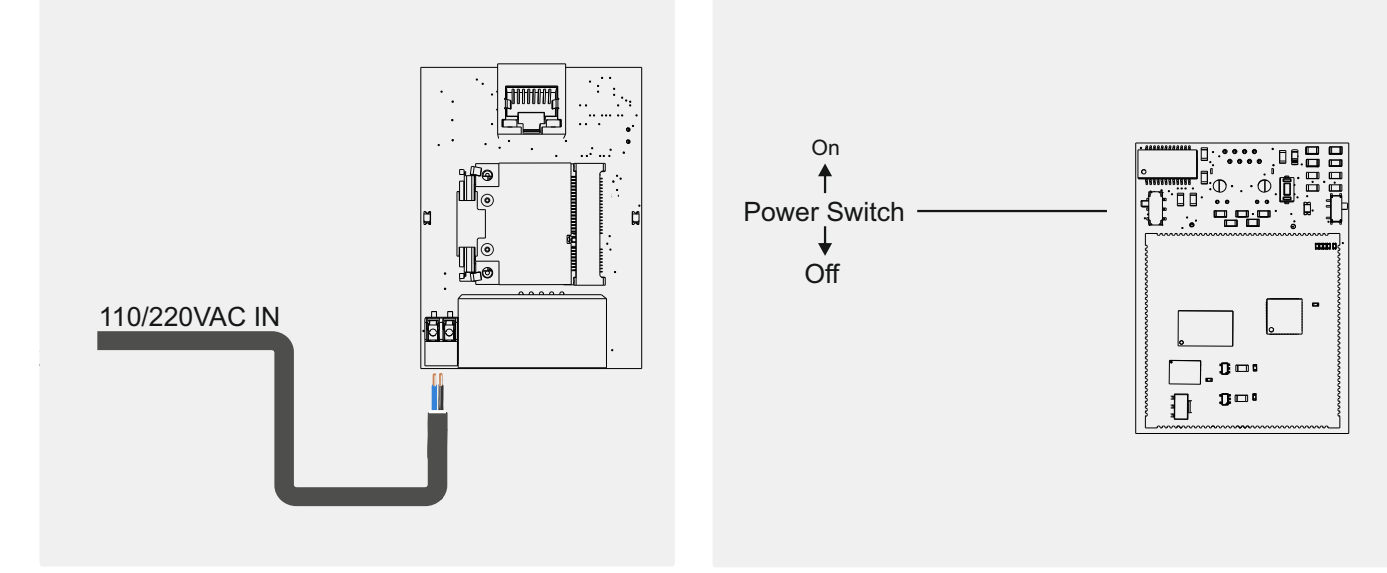

3.Switch the illumination switch to on so that when power is applied, there is an indication that the board is powered.

5.If all the steps completed correctly the LEDs on the ethernet connector will turn on (green/orange led will start flashing). The Led P1 also in the front of the board will start flashing indicating that connection with the host established.

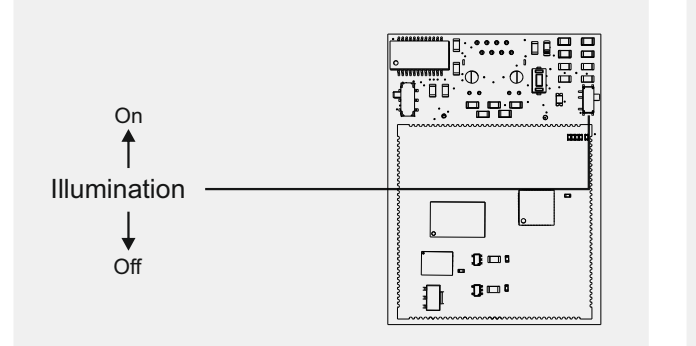

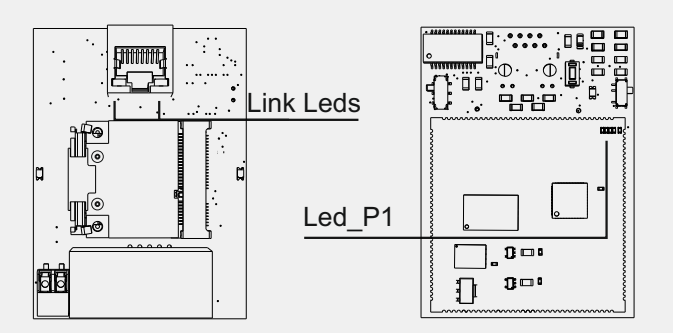

### **3** Software Configuration

To configure WallFi as Access point please follow the steps below:

- 1.Power on the WallFi
- 2.Connect the local PC to the LAN port of the WallFi.
- 3.Configure Lan adapter of local PC so its between 192.168.0.2 - 192.168.0.254.Default IP of the WallFi is 192.168.0.1.
- 4.Open a Web Browser.
- 5.Type in the address bar the default IP of the Wallfi.
- 6.Log in by using as Username **root** and Password **wallfi**.
- 7. Click on **System Administration** and set up a new Password for secure managment purpose.
- 8.Click on **Network Interfaces**.
- 9.Click **Edit** on LAN Interface
- 10.Choose **Static address** from drop-down menu on Protocol.
- 11.Specify an **IP address** and **Netmask** according to your network setup.
- 12.Check or uncheck **Disable DHCP for this interface** and specify settings according to your network setup.
- 13.Click on **Save** and **Apply**.
- 14.After successfully saving settings enter the new static IP address and login again to web interface.
- 15.Click on **Network Wireless** and the on **Edit**.
- 16.Specify **Channel**, **Transmit Power** and **ESSID** according to your requirements.
- 17.On the **Interface Configuration** change mode to **Access Point** from the drop-down menu.
- 18.Check **lan** and **wan** on **Network** and **WMM Mode.**
- 19. Click on Wireless Security tab and specify **Encryption**,  **Cipher** and **key** according to your requirements.

20.Click on **Save & Apply**.

For technical support and other information,please visit **http://www.wallfi.com/**